## Návod k obsluze programu V-Net Communicator

### Obsah

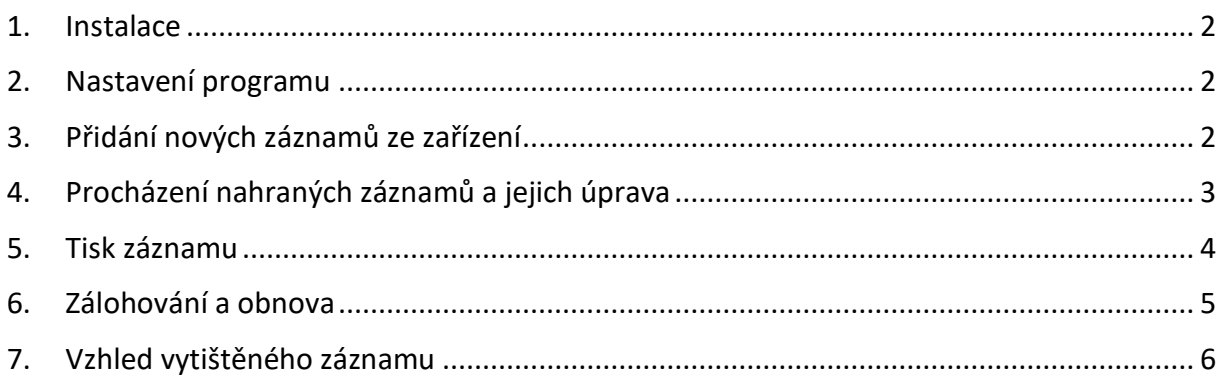

#### <span id="page-1-0"></span>1. Instalace

Program nakopírujte do libovolného adresáře na počítači. Pro pohodlnější spouštění programu si můžete vytvořit zástupce a ten následně přesunout na plochu. (Klikněte pravým tlačítkem myši na soubor AlcoApp.exe -> vytvořit zástupce)

#### <span id="page-1-1"></span>2. Nastavení programu

1. Aplikaci si můžete přizpůsobit v nastavení, to vyvoláte kliknutím na ozubené kolečko vlevo nahoře.

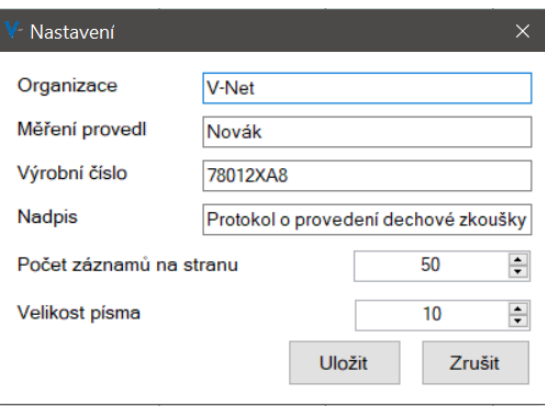

- 2. Organizace, jméno člověka, který měření provedl a výrobní číslo se ukládají do databáze ihned po nahrání nových záznamů, doporučujeme je tedy nastavit nyní.
- 3. Můžete si zde taktéž upravit nadpis, který se zobrazí na vytištěném protokolu.
- 4. Počet záznamů na stranu a velikost písma si můžete upravit pro pohlednější práci s programem.
- <span id="page-1-2"></span>5. Provedené změny je nutné potvrdit kliknutím na tlačítko "Uložit".

#### 3. Přidání nových záznamů ze zařízení

- 1. Pro nahrání nových záznamů klikněte na tlačítko "Vybrat a nahrát záznamy" (ikonka složky se šipkou nahoru, 2. zleva nahoře)
- 2. Vyskočí okno s dotazem, zda jsou v nastavení správně zadány údaje. Pokud jsou, můžete kliknout na "Ano" a pokračovat na další krok. Pokud ne tak klikněte na tlačítko "Ne" a opravte údaje v nastavení, viz kapitola "Nastavení programu"

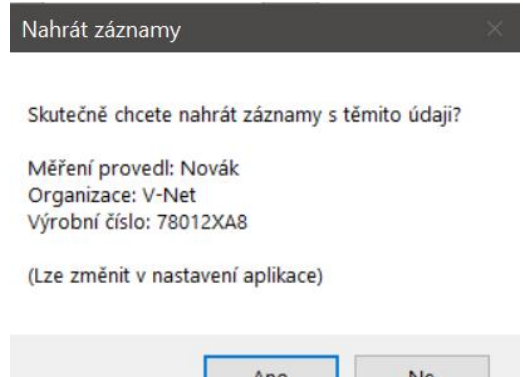

- 3. Nyní se zobrazí nabídka k vybrání složky se záznamy. Označte složku obsahující záznamy a klikněte na tlačítko "Ok".
- 4. Nyní proběhne nahrání záznamů, po dokončení vyskočí informace o počtu přidaných nových záznamu / počtu záznamů ve vybraném adresáři.

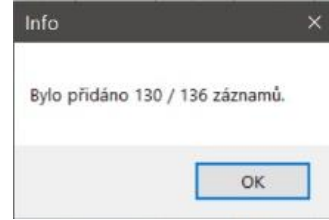

#### <span id="page-2-0"></span>4. Procházení nahraných záznamů a jejich úprava

- 1. Přepínat strany můžete pomocí šipek v menu programu.
- 2. Můžete taktéž přepsat číslo v poli s aktuální stránkou. Pro lepší přepis je vhodné číslo označit (držet levé tlačítko myši a přejet po čísle) a následně napsat požadovanou stránku.
- 3. Kliknutím na záhlaví sloupců můžete měnit způsob řazení, program automaticky řadí sestupně od nejnovějších záznamů.
- 4. Šířku sloupce lze měnit pomocí roztáhnutí záhlaví.
- 5. Dvojklikem levého tlačítka myši na pole ve sloupci "Osoba" můžete zapsat jméno testované osoby, toto jméno bude viditelné na protokolu, pokud se rozhodnete tento záznam vytisknout.

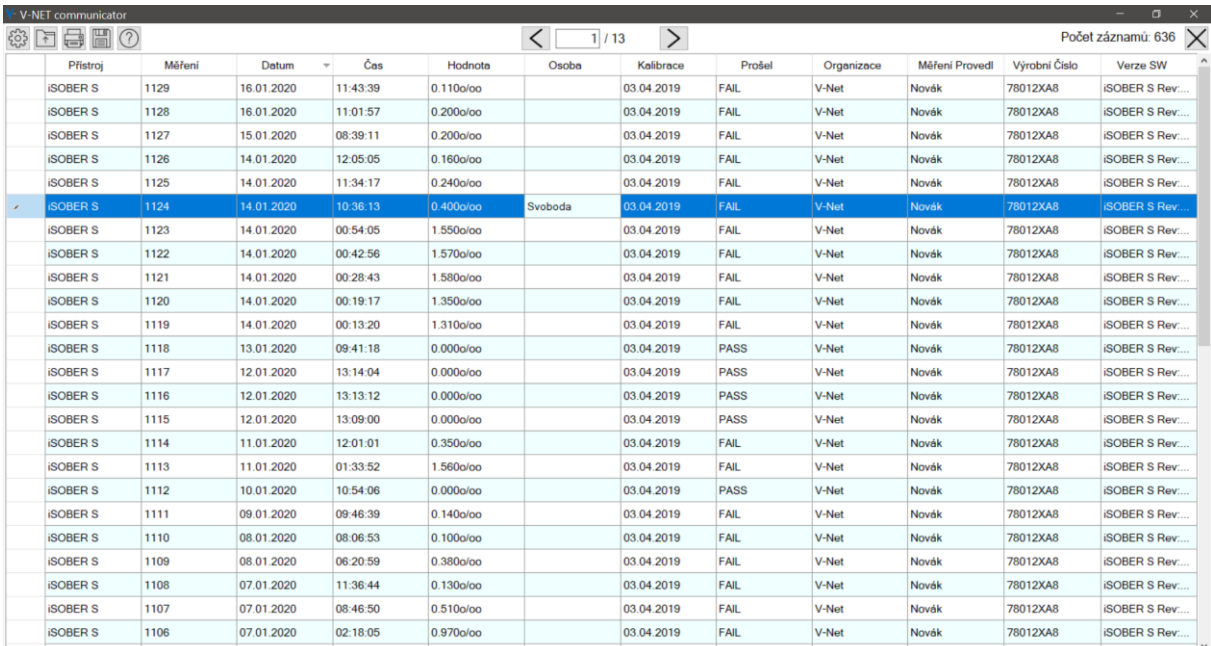

# **Obsah je uzamčen**

**Dokončete, prosím, proces objednávky.**

**Následně budete mít přístup k celému dokumentu.**

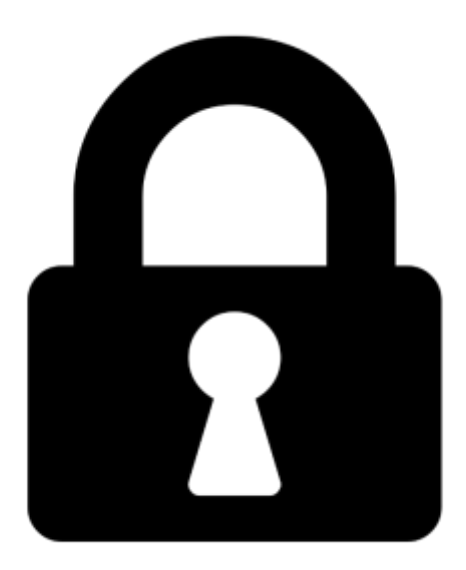

**Proč je dokument uzamčen? Nahněvat Vás rozhodně nechceme. Jsou k tomu dva hlavní důvody:**

1) Vytvořit a udržovat obsáhlou databázi návodů stojí nejen spoustu úsilí a času, ale i finanční prostředky. Dělali byste to Vy zadarmo? Ne\*. Zakoupením této služby obdržíte úplný návod a podpoříte provoz a rozvoj našich stránek. Třeba se Vám to bude ještě někdy hodit.

*\*) Možná zpočátku ano. Ale vězte, že dotovat to dlouhodobě nelze. A rozhodně na tom nezbohatneme.*

2) Pak jsou tady "roboti", kteří se přiživují na naší práci a "vysávají" výsledky našeho úsilí pro svůj prospěch. Tímto krokem se jim to snažíme překazit.

A pokud nemáte zájem, respektujeme to. Urgujte svého prodejce. A když neuspějete, rádi Vás uvidíme!